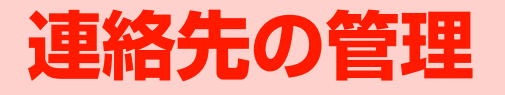

**2**

# **連絡先を登録する**

良く使うメールアドレスなどを連絡先に登録しておくと、簡単にメールを作成したりできます。また、登録した連絡先をウェブ上のGoogleアカウントな

1ホーム画面で | | → 「連絡先」

どと同期することもできます。

連絡先一覧画面が表示されます。

2→「連絡先を新規登録」

連絡先新規登録画面が表示されます。

・ アカウント選択画面が表示された場合は、連絡先を作成するアカウントを選択します。

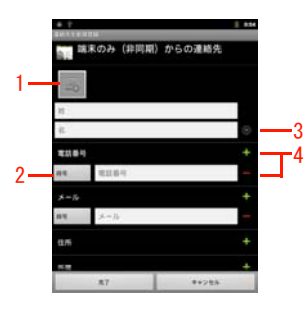

連絡先新規登録画面

1画像

画像を登録できます。

2 ラベル

入力内容のラベル(種類)を選択できます。

- 3 詳細情報入力敬称や読み仮名など詳細情報を登録できます。
- 4 入力欄追加/削除入力欄を追加/削除できます。
- 3必要な項目を入力

#### 4「完了」

■お知らせ・

- ・ 連絡先を削除するには、連絡先一覧画面で削除する連絡先をロングタッチし、「連絡先を削除」→「OK」を選択します。
- ・ アカウントの設定後に新規作成する連絡先は、設定したアカウントにのみ作成できます。また、アカウント設定前に本機に保存していた連絡先は、最初に設定したアカウントの連絡先に変更されます。

 $2 - 2$ 連絡先の管理

# **連絡先を確認/編集する**

## **連絡先の登録内容を確認する**

連絡先一覧画面では、連絡先を一覧で確認できます。また、簡単な操作でメールを作成することができます。

и. ホーム画面で | | → 「連絡先」

連絡先一覧画面が表示されます。

2確認する連絡先を選択

連絡先詳細画面が表示されます。

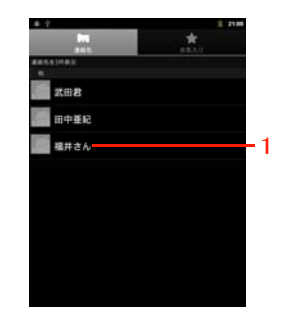

連絡先一覧画面の見かた

2

連絡先一覧画面

1 連絡先

選択すると、連絡先詳細画面が表示されます。ロングタッチすると、メニューが表示されます。

## 連絡先詳細画面の見かた

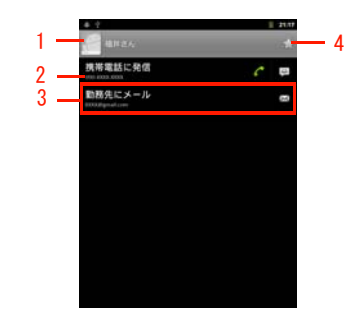

連絡先詳細画面

1 画像

. ...<br>タップすると、クイックコンタクトアイコンが表示されま す。

#### 2 電話番号

本機は音声発信、SMSに対応できません。

3 メール作成

 メールを作成できます。基本メールアドレスの後ろにはチェックマークが表示されます。

4 スター

★(グレー) / ★(黄色) をタップすると、お気に入り に追加/お気に入りから削除できます。

### 連絡先一覧画面のメニュー

連絡先一覧画面で を押すと、次のメニューが表示されま す。

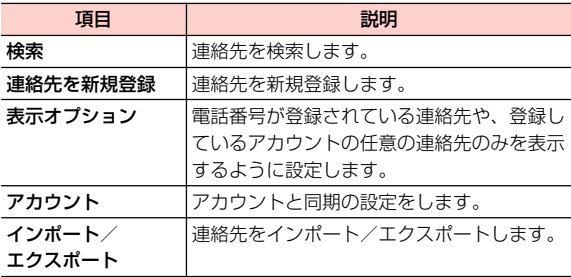

連絡先一覧画面で連絡先をロングタッチすると、次のメニューが表示されます。

#### ・ 連絡先の登録内容によって、表示される項目は異なります。

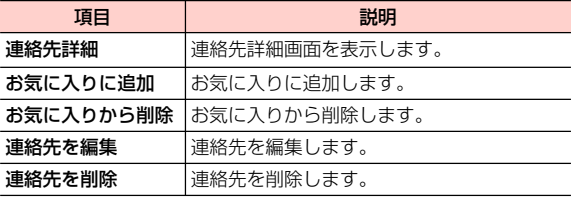

連絡先に登録されている名前などの一部を入力して、目的の連絡先を検索できます。

- 1連絡先一覧画面/連絡先詳細画面で Q
- 2 検索ボックスに名前などの一部を入力
	- 検索結果が表示されます。確認する連絡先を選択すると、連絡先詳細画面が表示されます。
	- ・「すべての連絡先を検索」を選択すると、「表示オプション」の設定で連絡先一覧画面に表示していない連絡先も検索対象に加えて再検索します。

## **重絡先を検索する ■連絡先を編集する**

1 連絡先一覧画面で編集する連絡先をロングタッチ 2「連絡先を編集」

連絡先編集画面が表示されます。

3入力内容を編集

#### 4「完了」

#### ■お知らせ

- 連絡先編集画面/連絡先新規登録画面で 〓→「統合」を選択する と、統合する連絡先の候補が表示されます。統合する連絡先を選択すると、登録内容を統合できます。「すべての連絡先を表示」が表示された場合は、選択するとすべての連絡先が表示されます。
- 連絡先編集画面/連絡先新規登録画面で 〓→「分割」→「OK」を 選択すると、統合前の連絡先に分割されます。

## 基本メールアドレスを設定する

基本メールアドレスは、クイックコンタクトアイコンを選択するなどしてメールを作成するときに優先的に使用されます。

- 1 連絡先詳細画面で、基本メールアドレスとして 使うメールアドレスをロングタッチ
- $\boldsymbol{z}$ 「既定のメールに設定」

メールアドレスの後ろにチェックマークが表示されます。

## **連絡先をお気に入りに追加する**

お気に入りに追加した連絡先は、「お気入り」タブで確認できます。

- 1 連絡先一覧画面でお気に入りに追加する連絡先 をロングタッチ
- 2「お気に入りに追加」

連絡先がお気に入りに追加されます。連絡先詳細画面の名前の横にある (グレー)が ☆(黄色)になります。

2

# **連絡先を利用する**

1ホーム画面で | | → 「連絡先」

### ■ お気に入りを利用する場合

- 1 ホーム画面で | → 「連絡先」 → 「お気入り」 タブ
- 2連絡先を選択
- 3対象のメールアドレスを選択

選択した連絡先を宛先としたメール作成画面が表示さ れます。

以降の操作については、「Eメールを作成/送信する」/「Gmailを利用する」をご参照ください(P.5-4、P.5-2)。

・ 複数のアプリケーションのメールアカウントを登録している場合は、アプリケーションを選択します。

# **連絡先をインポート/エクスポートする**

連絡先からメールを作成する 2000 million and 2000 million and 2000 million and 2000 million and 2000 million and 2000 million 内部SDカードやmicroSDカードからインポートする

内部SDカードやmicroSDカードに保存された連絡先を、本機の連絡先に追加できます。

- 1ホーム画面で | | → 「連絡先」
- 2→「インポート/エクスポート」
- 3「内部SDカード/SDカードからインポート」

以降の操作については、画面の指示に従ってください。

・ アカウント選択画面が表示された場合は、連絡先をインポートするアカウントを選択します。

#### ■お知らせ

・ インポートできる連絡先は、vCard形式(拡張子:vcf)のみです。

### 内部SDカードにエクスポートする

本機に保存された連絡先を、内部SDカードにバックアップできます。

1ホーム画面で →「連絡先」

- 2→「インポート/エクスポート」
- $\mathbf 3$ 「内部SDカードにエクスポート」

4「OK」

2

#### ■お知らせー

- ・ 連絡先は、vCard形式(拡張子:vcf)でエクスポートされます。
- ・ 連絡先は、microSDカードにエクスポートできません。

## **連絡先を送信する**

Bluetoothやメールなどを利用して、連絡先を送信できます。

- 1ホーム画面で | → 「連絡先」
- 2送信する連絡先を選択→ 言→「共有」
- 3 「Bluetooth」/「Gmail」/「メール」
	- ・ 本機の設定によって、表示される項目は異なります。
	- ■「Bluetooth」を利用する場合 「データを送信する」をご参照ください(P.6-16)。
	- ■「Gmail」を利用する場合
		- 「Gmailを利用する」をご参照ください(P.5-2)。
	- ■「メール」を利用する場合

(P.5-4)。「Eメールを作成/送信する」をご参照ください